## 香港都會大學

## 選科功能指南

1. 學生可經大學網站 [\(https://www.hkmu.edu.hk/tc/\)](https://www.hkmu.edu.hk/tc/) 進入「在學學生」網頁,並在網頁左 邊的「登入 MyHKMU」輸入用戶名稱及私人密碼,以登入 MyHKMU。

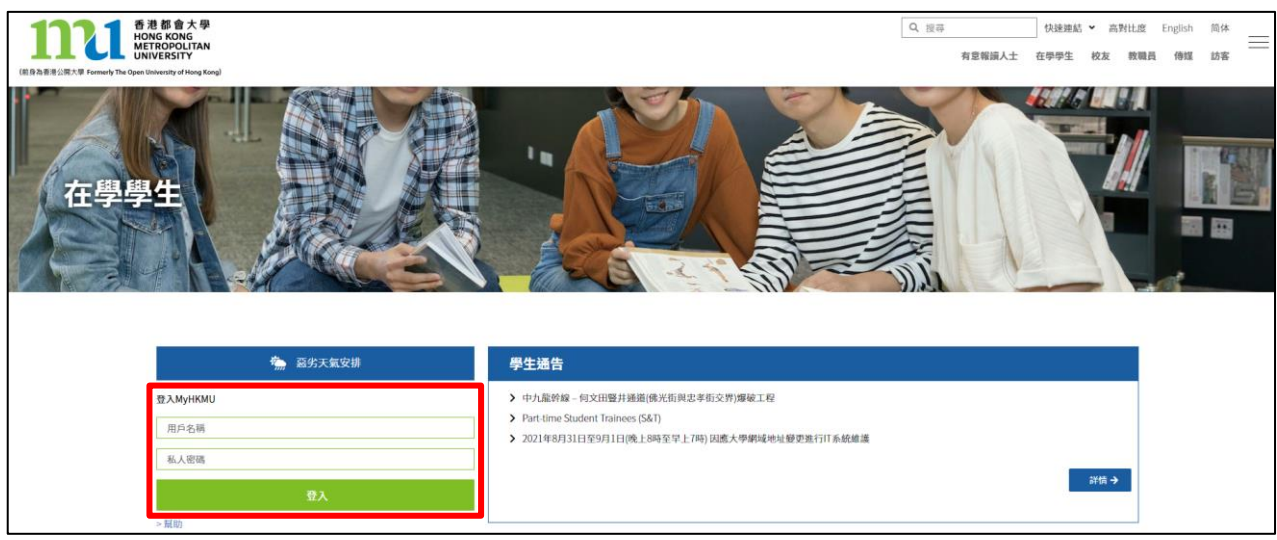

2. 登入後,選擇及按下你的課程 (Undergraduate Programme)連結。

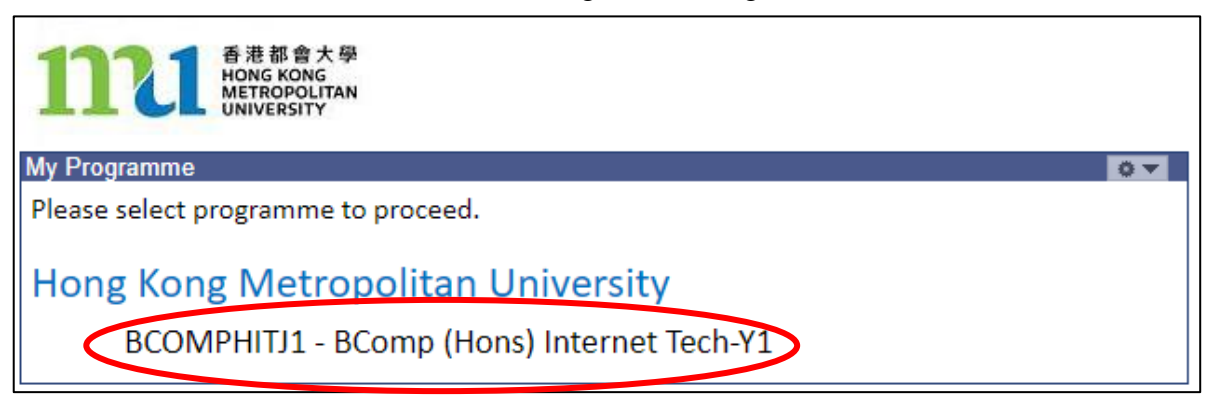

3. 點擊「課堂及註冊」>「註冊」。

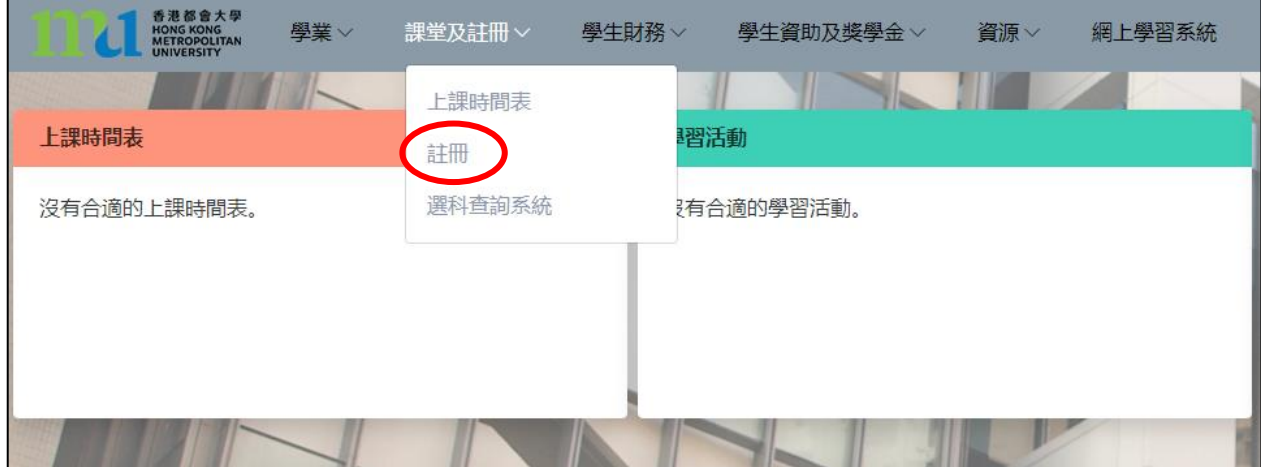

第2頁 / 共3頁

## 4. 你可在註冊 **–** 本科生頁面內,使用以下各註冊功能 (部份功能只於指定時段開放):

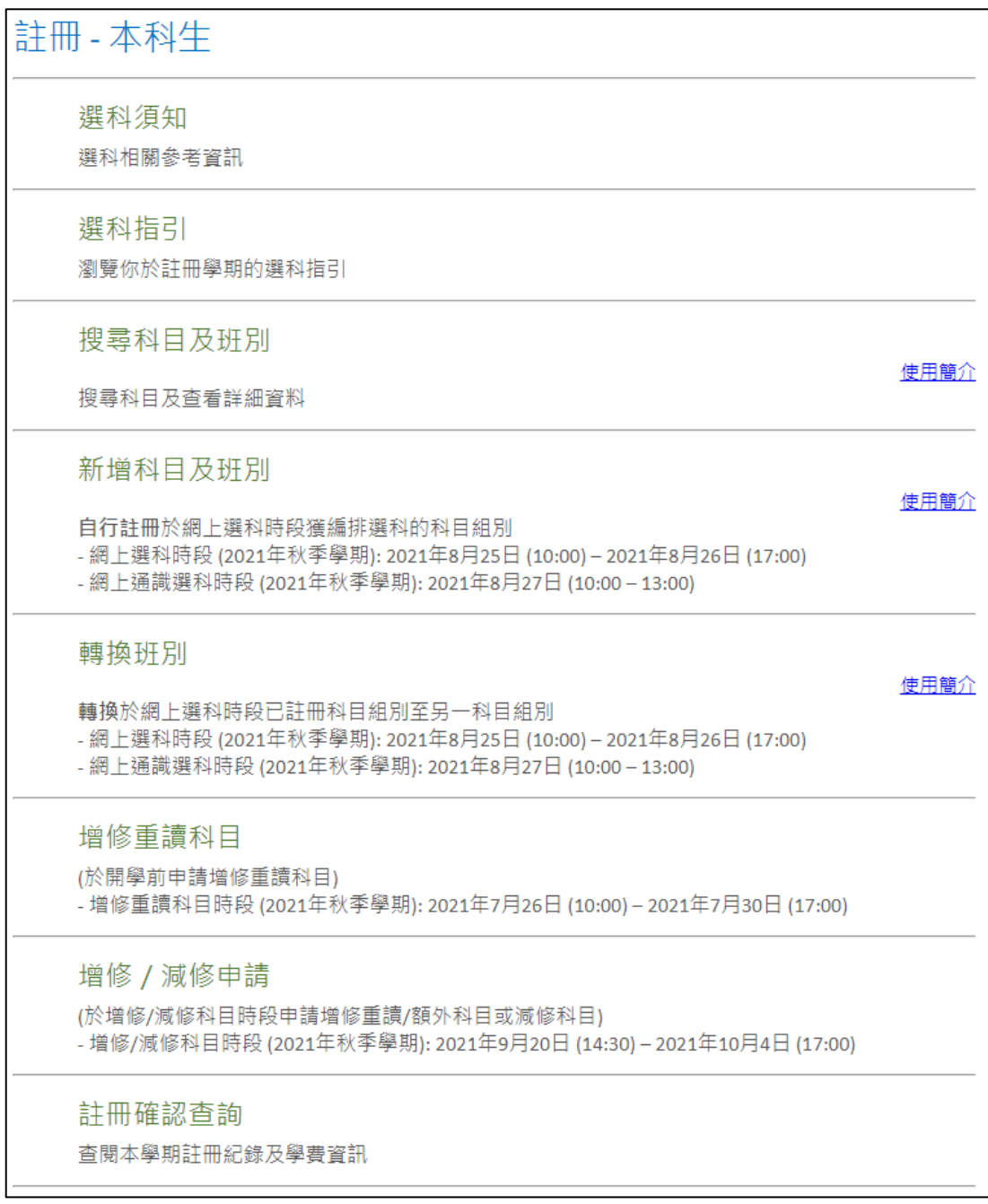

## 5. 各功能之使用簡介:

- [搜尋科目及班別](https://www.hkmu.edu.hk/REG/reg_ftae/guides/CSCH_CHI.pdf)
- [新增科目及班別](https://www.hkmu.edu.hk/REG/reg_ftae/guides/CENL_CHI.pdf)
- [轉換班別](https://www.hkmu.edu.hk/REG/reg_ftae/guides/CSWP_CHI.pdf)
- [增修重讀科目](https://www.hkmu.edu.hk/REG/reg_ftae/guides/ONAD-RT.pdf) (只備英文版本)
- 增修/減修申請 ([只備英文版本](https://www.hkmu.edu.hk/REG/reg_ftae/guides/ONAD-AD.pdf))